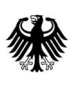

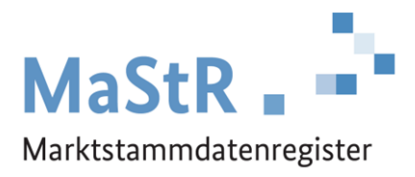

# **Anleitung zur Übernahme der Datenverantwortung für formulargestützte Registrierungen**

Version 1.0

Stand: 17.03.2021

## Inhaltsverzeichnis

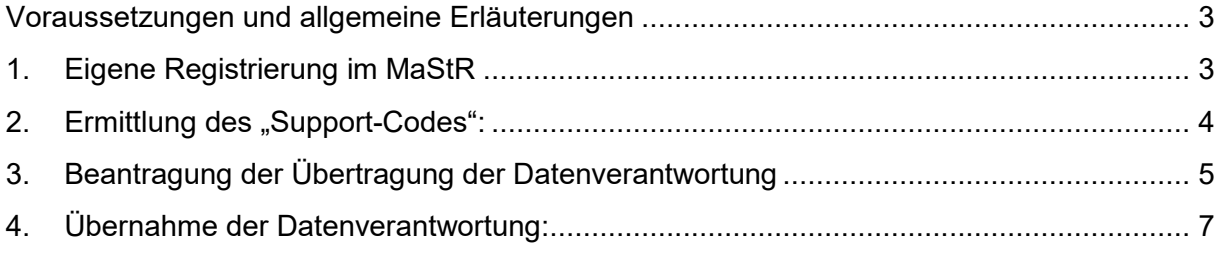

#### <span id="page-2-0"></span>**Voraussetzungen und allgemeine Erläuterungen**

Sie haben sich im Marktstammdatenregister mit Hilfe von Papier-Formularen registriert, die Ihnen von der Bundesnetzagentur zugesendet wurden. Die Daten zu Ihnen als Anlagenbetreiber und zu Ihren Anlage/n wurden durch die Bundesnetzagentur im Register eingetragen.

**Sie haben der Bundesnetzagentur nun mitgeteilt, dass Sie Ihre eingetragenen Daten künftig selbst im Online-System des Marktstammdatenregisters verwalten und ggf. erforderliche Änderungen im Webportal eintragen wollen.** 

**Damit dies möglich wird, übergibt die Bundesnetzagentur Ihnen die Daten-Verantwortung. Diese Übergabe erfolgt im nachfolgend beschriebenen Prozess.** 

**Hinweis zur Beibehaltung der Nummern:** Sowohl der Anlagenbetreiber, als auch die Einheit/en sind von der Bundesnetzagentur mit eindeutigen MaStR-Nummern registriert worden. Diese Nummern ändern sich bei dem Übergang der Daten-Verantwortung nicht.

#### <span id="page-2-1"></span>**1. Eigene Registrierung im MaStR**

Sie müssen sich als Erstes als Benutzer im MaStR registrieren. Dadurch wird für Sie ein "MaStR-Zugang" angelegt. Gehen Sie wie folgt vor:

Öffnen Sie das MaStR unter [www.marktstammdatenregister.de](http://www.marktstammdatenregister.de/) und klicken Sie auf die Schaltfläche **Registrierung starten** auf der Startseite des MaStR. Wählen Sie im sich öffnenden Dialog die Schaltfläche **Betreiber einer Stromerzeugungsanlage** aus. Dadurch kommen Sie zum Registrierungsassistenten für den Betreiber von Stromerzeugungsanlagen (vgl. Abbildung).

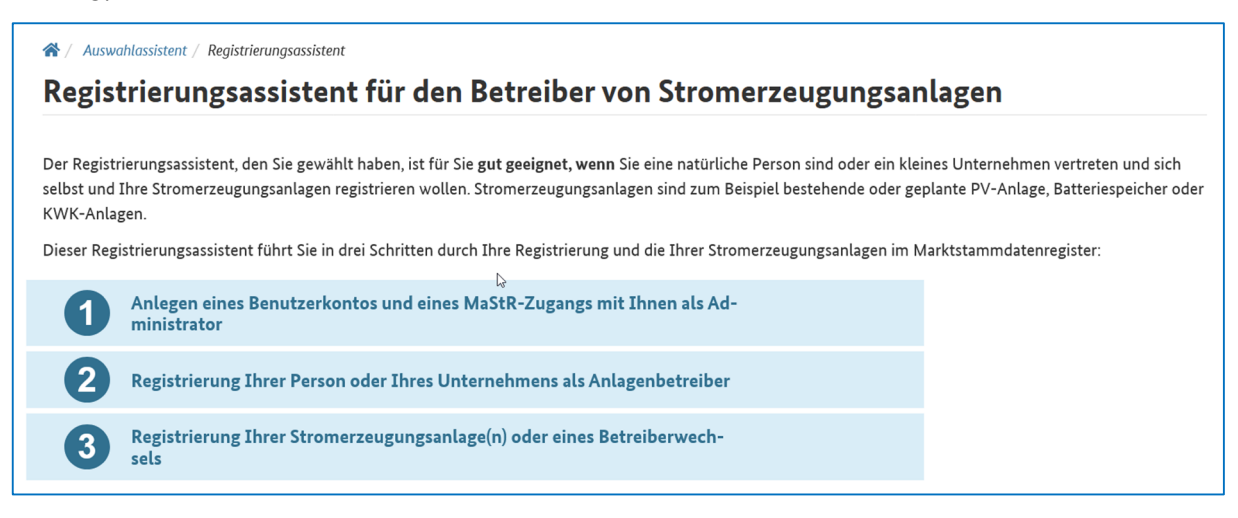

Von diesen drei Schritten müssen Sie nur den ersten Schritt durchlaufen. Klicken Sie dafür als nächstes unten auf der Seite auf die Schaltfläche **Registrierung starten** .

Zu der Registrierung des Benutzers gehört es, dass Ihnen ein Bestätigungslink per E-Mail gesendet wird, den Sie durch Anklicken bestätigen müssen. Sobald Sie die Bestätigung Ihres Benutzerkontos durchgeführt haben, ist die Registrierung des MaStR-Zugangs abgeschlossen.

**Melden Sie sich anschließend mit Ihrem Benutzernahmen und Ihrem Passwort im MaStR an.** 

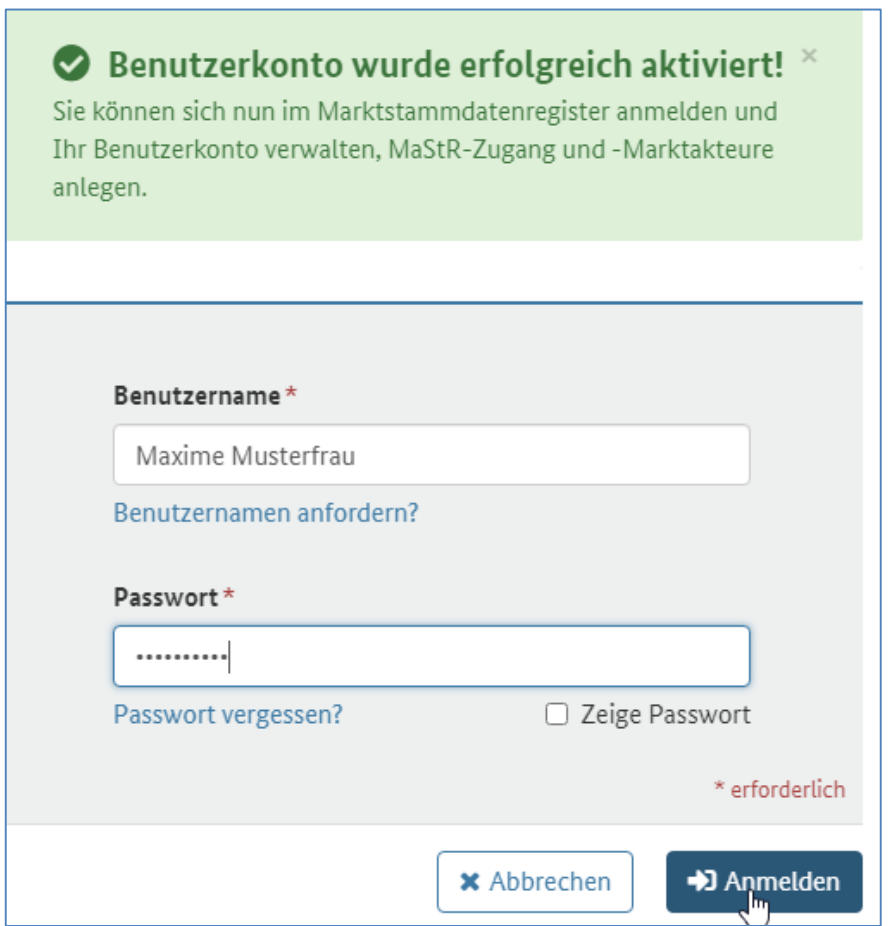

Wenn Sie bei diesen Schritten Unterstützung benötigen, dann können Sie das Tutorial zur "Registrierung eines Anlagenbetreibers" verwenden: [https://abnahme.marktstammdatenregis](https://abnahme.marktstammdatenregister.de/MaStRHilfe/subpages/regCheck.html)[ter.de/MaStRHilfe/subpages/regCheck.html](https://abnahme.marktstammdatenregister.de/MaStRHilfe/subpages/regCheck.html)

Nach der Anmeldung mit dem Benutzerkonto sehen Sie in der Registrierungsübersicht (vgl. Abbildung), dass der "MaStR-Zugang angelegt" ist.

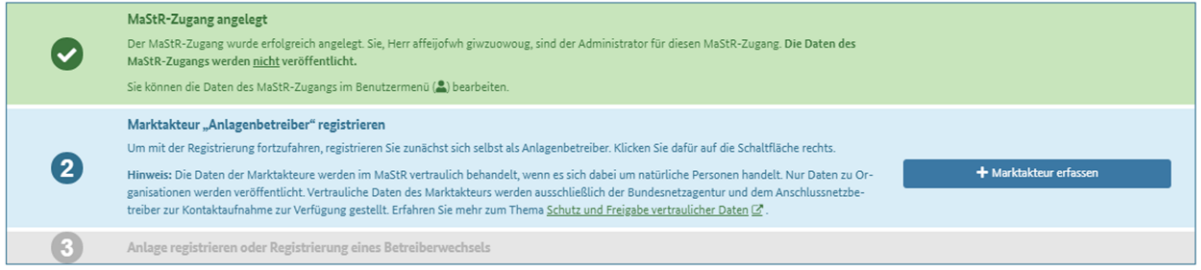

Achtung: Fahren Sie nicht mit der Registrierung des Marktakteurs "Anlagenbetreiber" fort, sondern folgen Sie den weiteren Schritten dieser Anleitung.

#### <span id="page-3-0"></span>**2. Ermittlung des "Support-Codes":**

Damit Ihnen die Datenverantwortung übertragen werden kann, müssen Sie den sogenannten Support-Code ermitteln. Dazu gehen Sie wie folgt vor: Klicken Sie im "Benutzermenü" (rechts in der oberen Zeile des Bildschirms; vgl. Abbildung) auf die Schaltfläche "MaStR-Zugang ansehen".

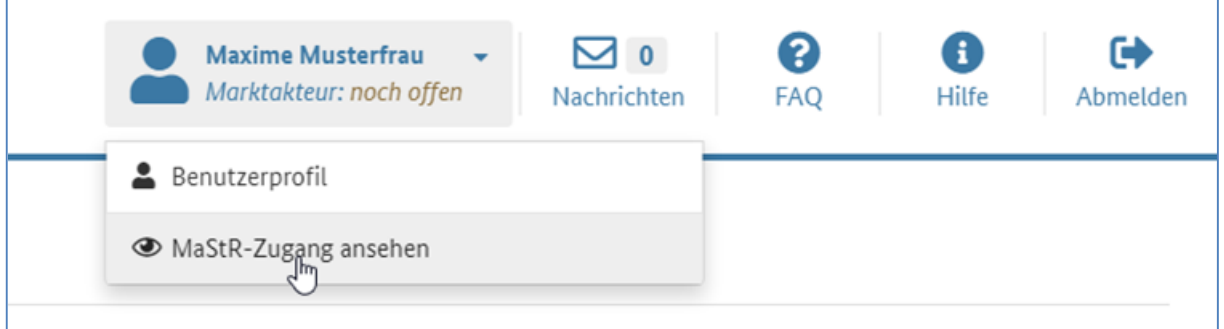

Darauf hin öffnet sich ein neues Fenster, in dem der Support-Code angegeben ist (vgl. nachfolgende Abbildung).

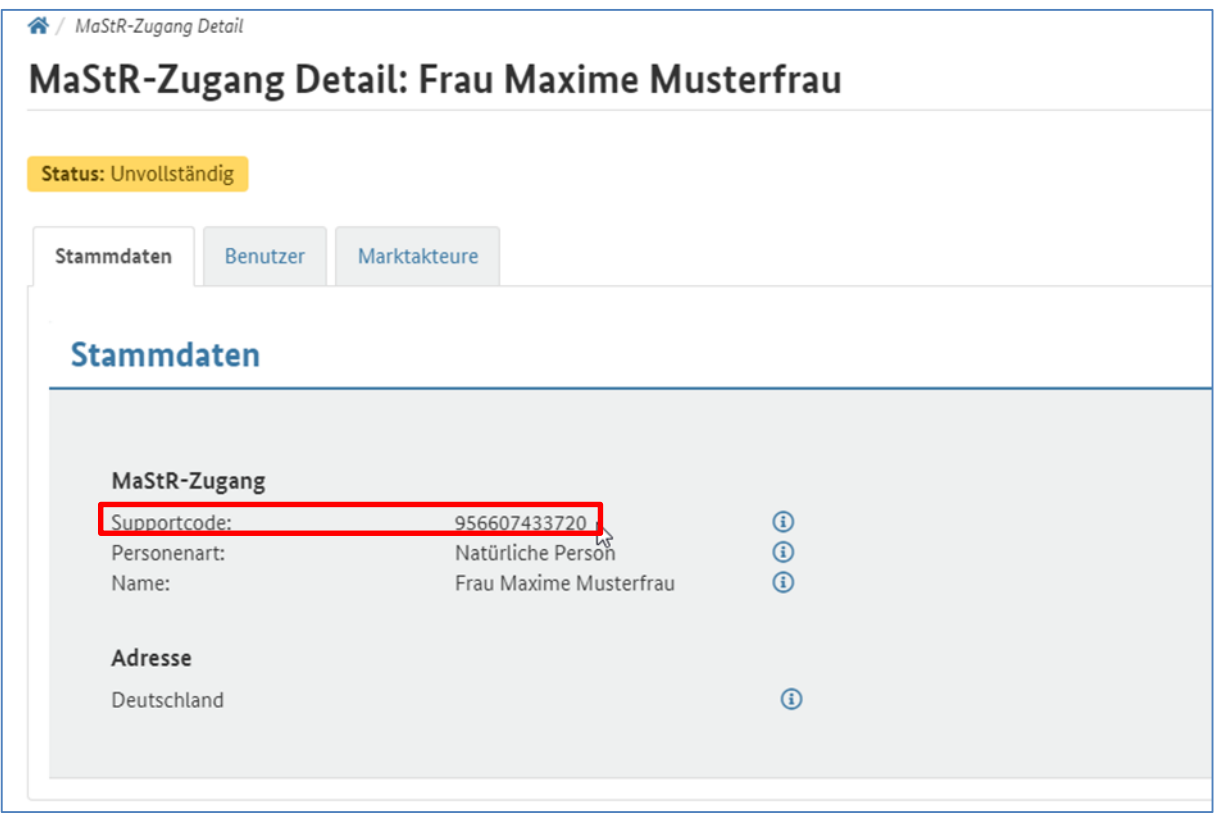

### <span id="page-4-0"></span>**3. Beantragung der Übertragung der Datenverantwortung**

Damit die Bundesnetzagentur Ihnen die Verantwortung für Ihre Daten übertragen kann, müssen Sie Ihren Support-Code an die Bundesnetzagentur übermitteln. Dies erfolgt über das Kontakt-Formular auf der MaStR Webseite in Art und Weise wie in nachfolgender Abbildung dargestellt. Dies ist der Link zum Kontaktformular: [https://www.marktstammdatenregis](https://www.marktstammdatenregister.de/MaStR/Startseite/Kontakt)[ter.de/MaStR/Startseite/Kontakt](https://www.marktstammdatenregister.de/MaStR/Startseite/Kontakt)

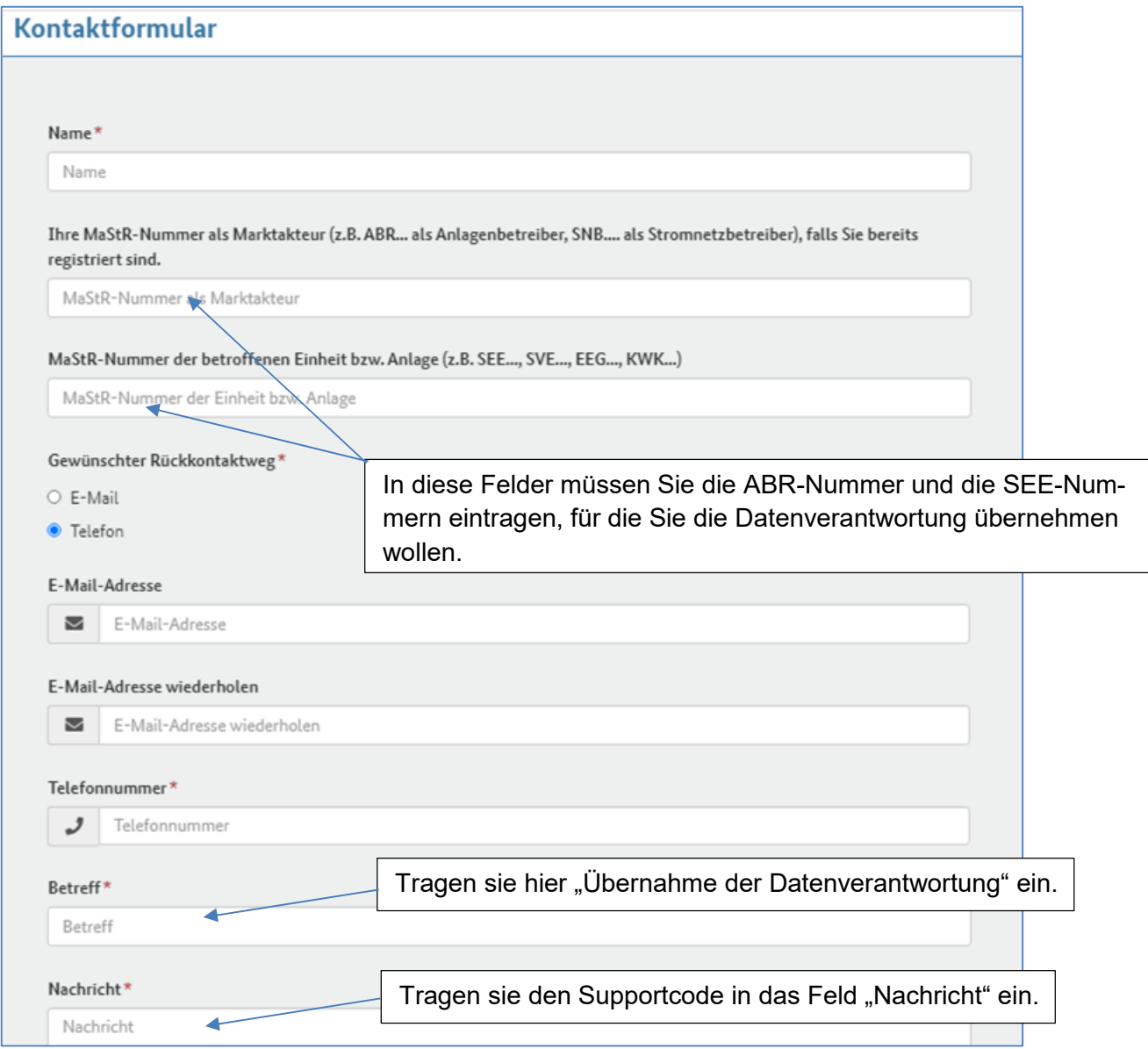

#### <span id="page-6-0"></span>**4. Übernahme der Datenverantwortung:**

Nachdem die Bundesnetzagentur Ihre Angaben erhalten hat, stößt sie die Übergabe der Daten-Verantwortung an. Sie erhalten daraufhin eine E-Mail-Nachricht, wie die inhaltlich der nachfolgenden Abbildung gleicht.

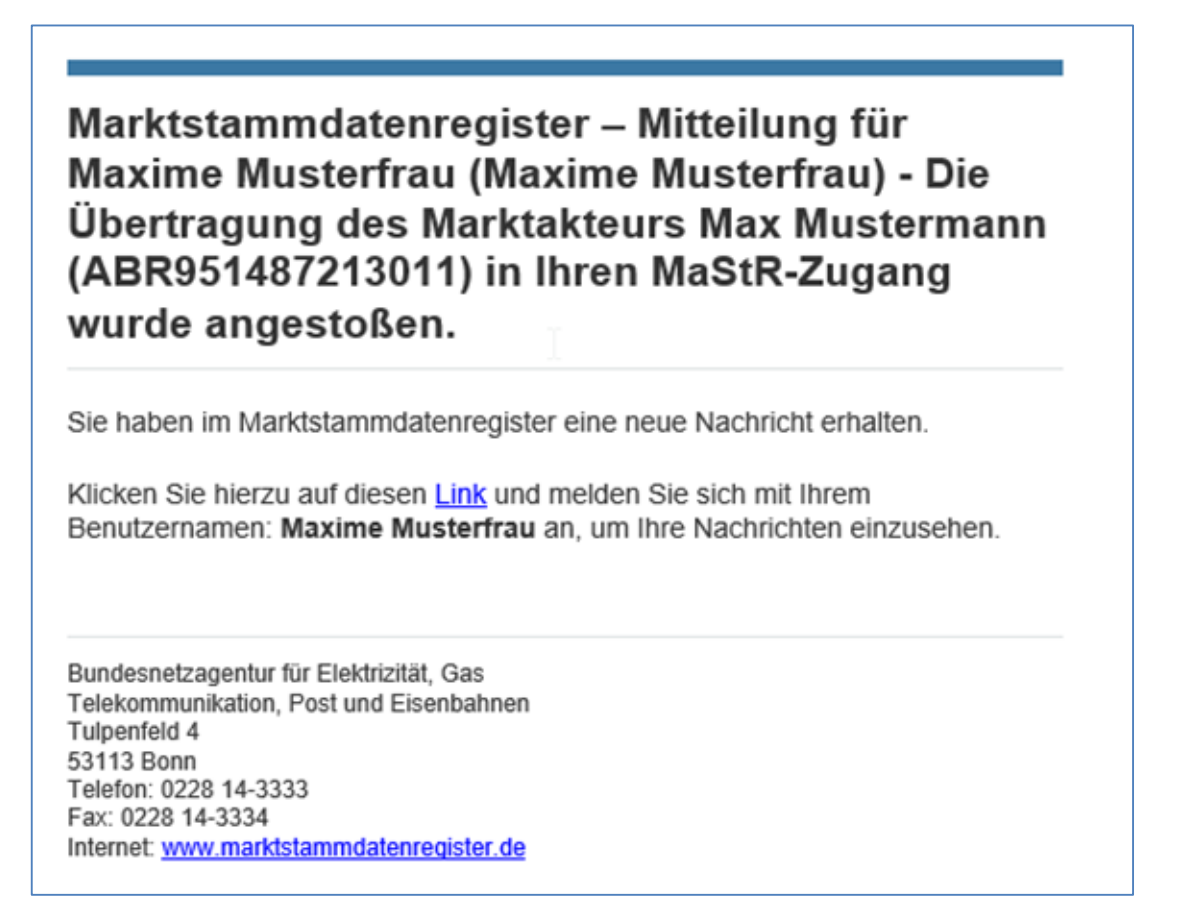

Wenn Sie sich daraufhin im MaStR anmelden, dann sehen Sie, dass eine Nachricht für Sie vorliegt:

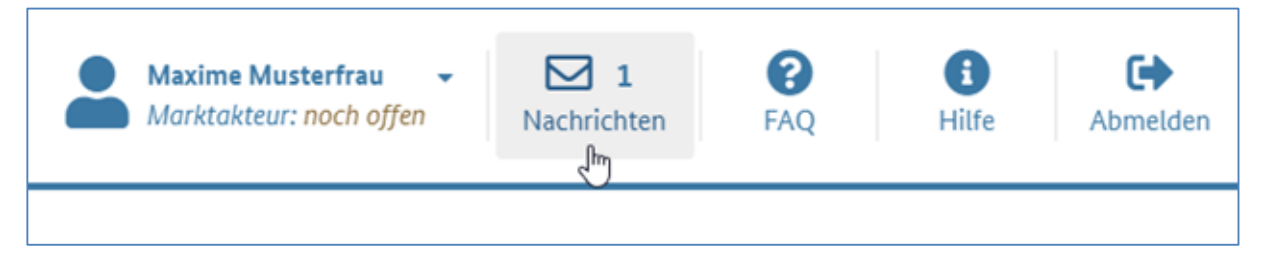

Durch klicken auf das Nachrichten-Feld gelangen Sie zu Ihren Nachrichten:

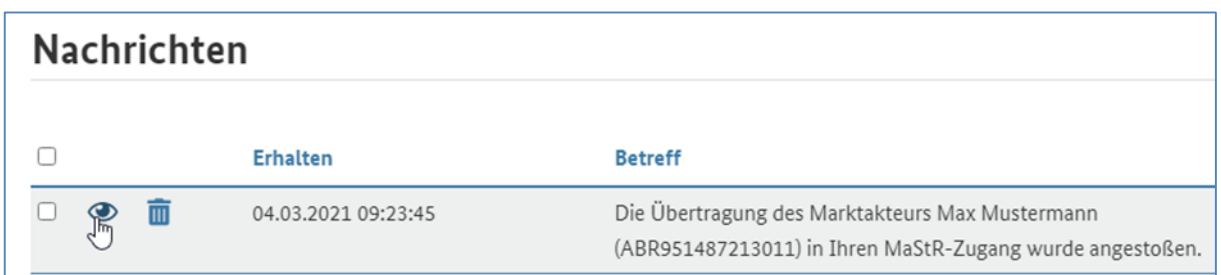

Durch Anklicken des Lesen-Symbols (Auge) öffnet sich die Nachricht:

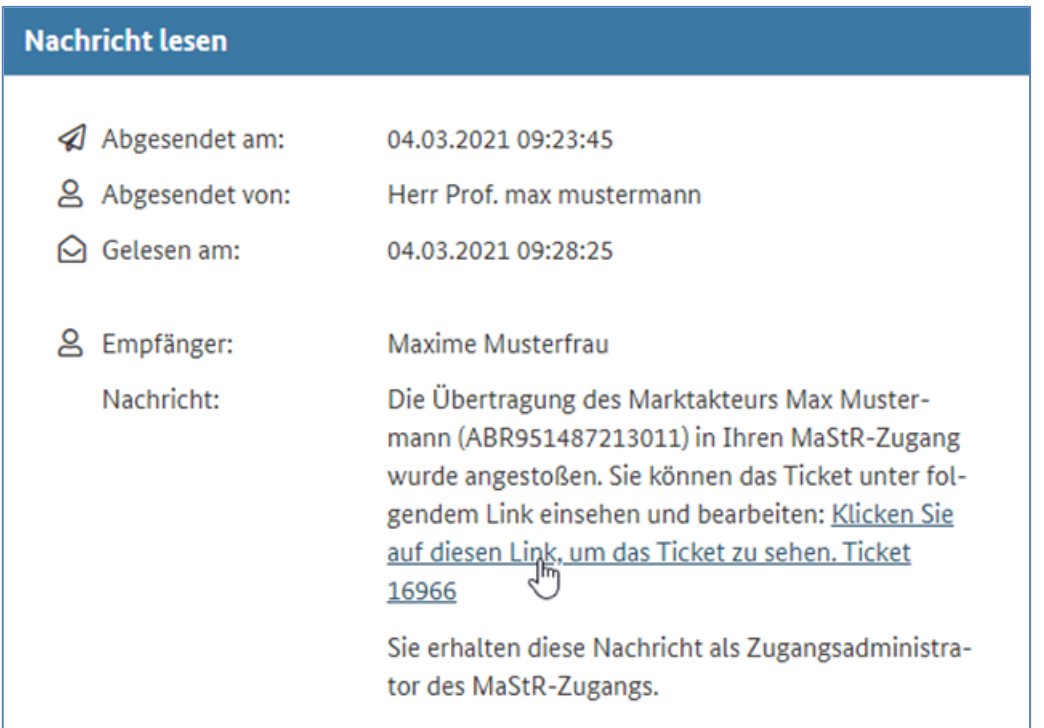

Hier klicken Sie auf den Link, um zum Ticket Marktakteursübertragung zu gelangen:

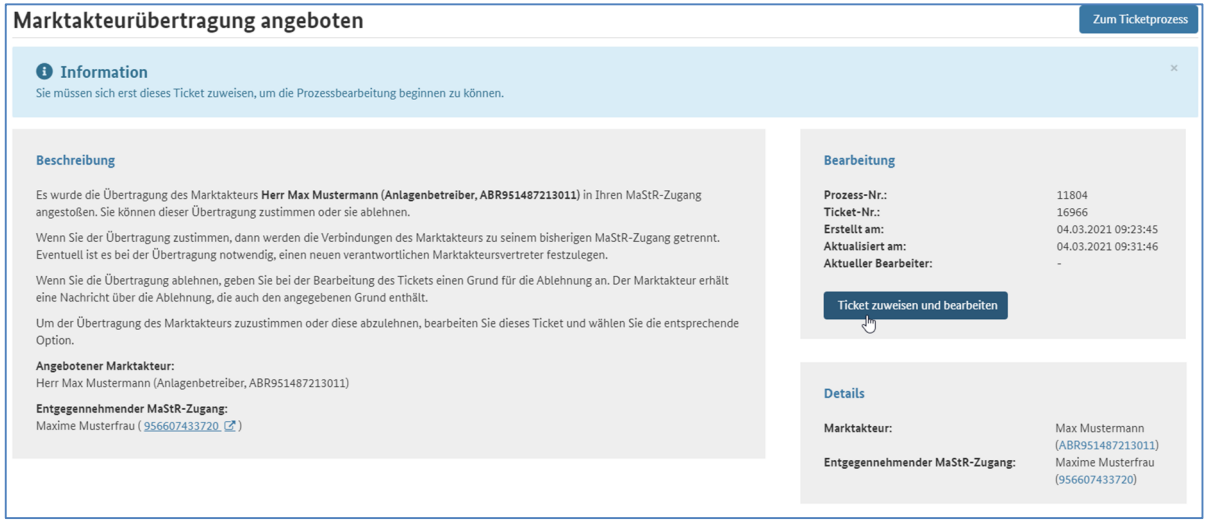

Dieses Ticket müssen Sie nun **zuweisen und bearbeiten** , dies geschieht über den gleichnamigen Button.

Dadurch öffnet sich das zugehörige Dialogfenster, in dem Sie das Übertragungsangebot annehmen können. Durch Betätigung des Buttons **Speichern** wird der Prozess erfolgreich abgeschlossen.

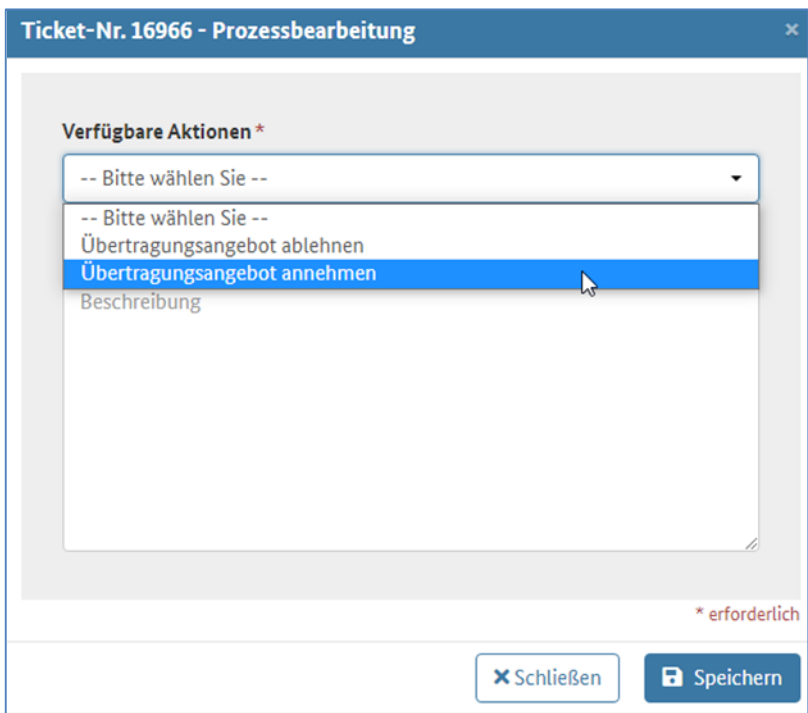

Nachdem Sie die Übertragung angenommen haben, öffnet sich ein weiteres Dialogfenster, in welchem Sie den verantwortlichen Marktakteursvertreter wählen müssen. Hier sollten Sie nun den zur Verfügung stehenden Marktakteur auswählen.

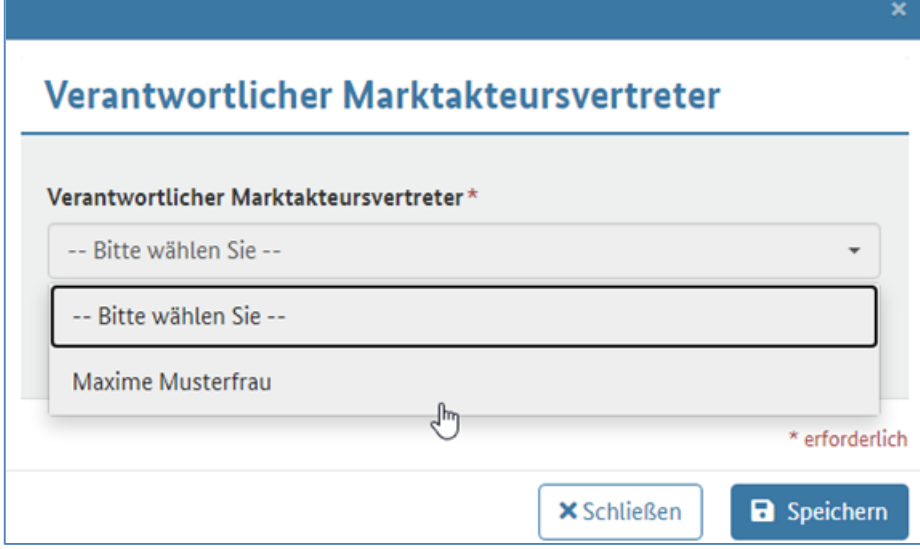

Damit ist die Übertragung erfolgreich abgeschlossen und Sie können die Daten zu Ihrem Anlagenbetreiber und Ihren Einheit/en ab sofort selbst im Marktstammdatenregister verwalten.

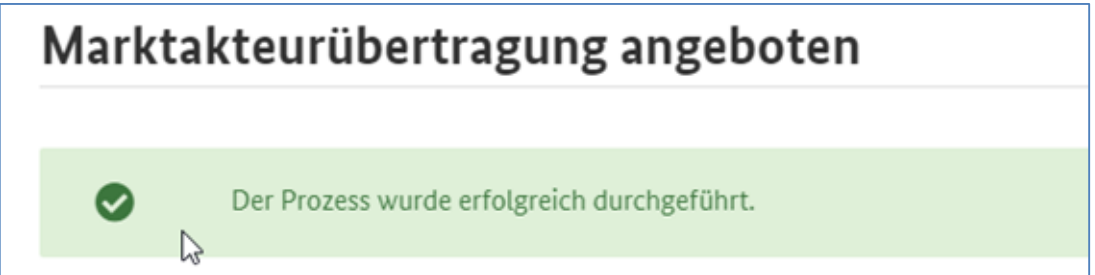